# **MWST-Sätze ändern 2024**

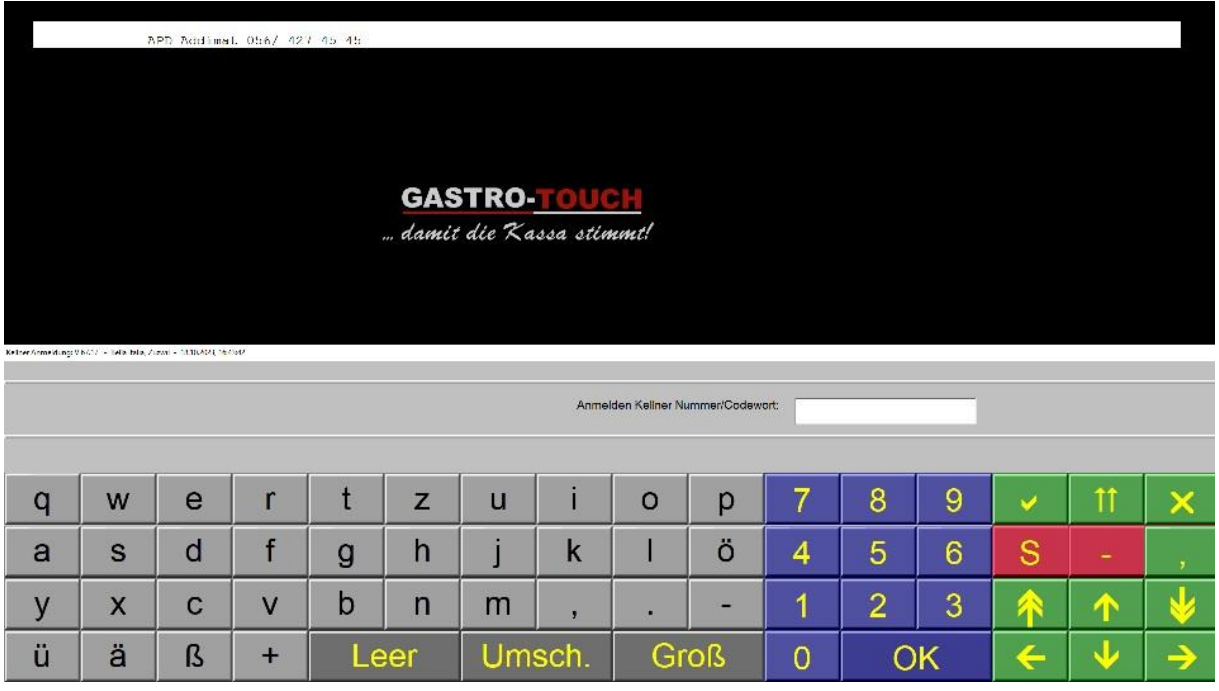

### Mit Chefschlüssel anmelden

#### Menu wählen

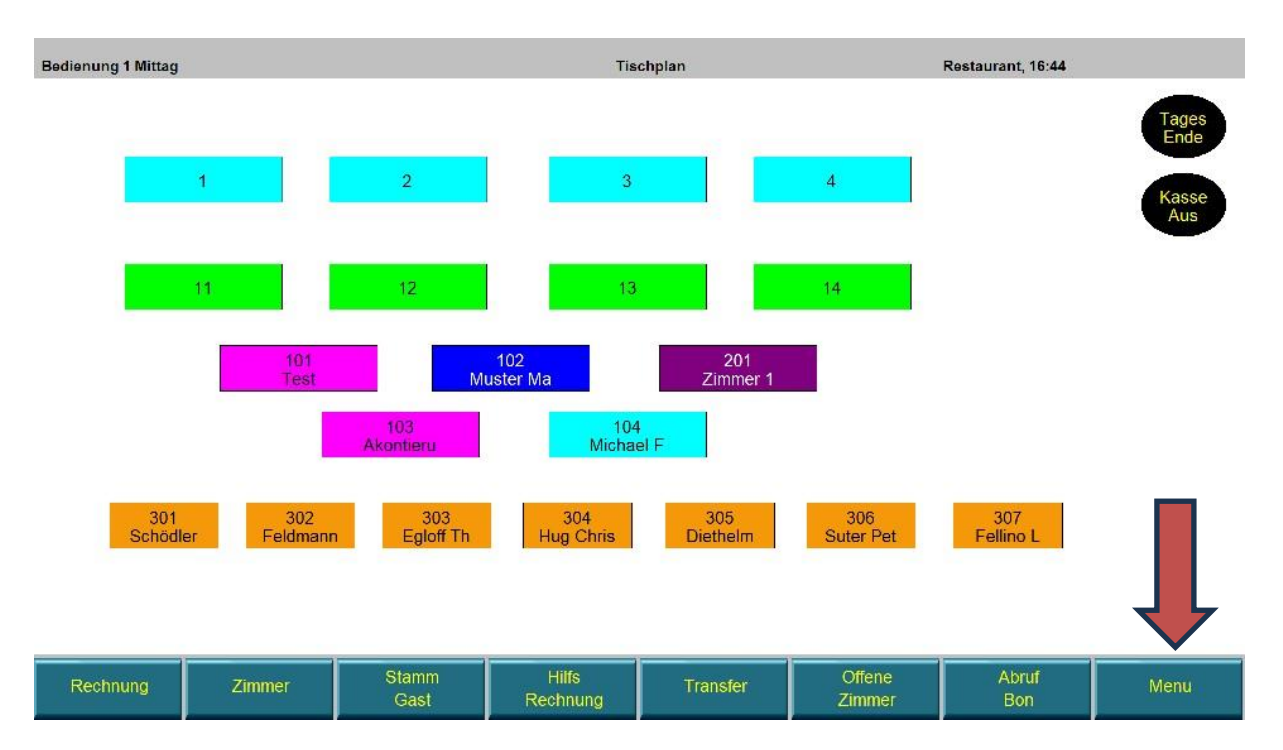

## Hauptmenu wählen

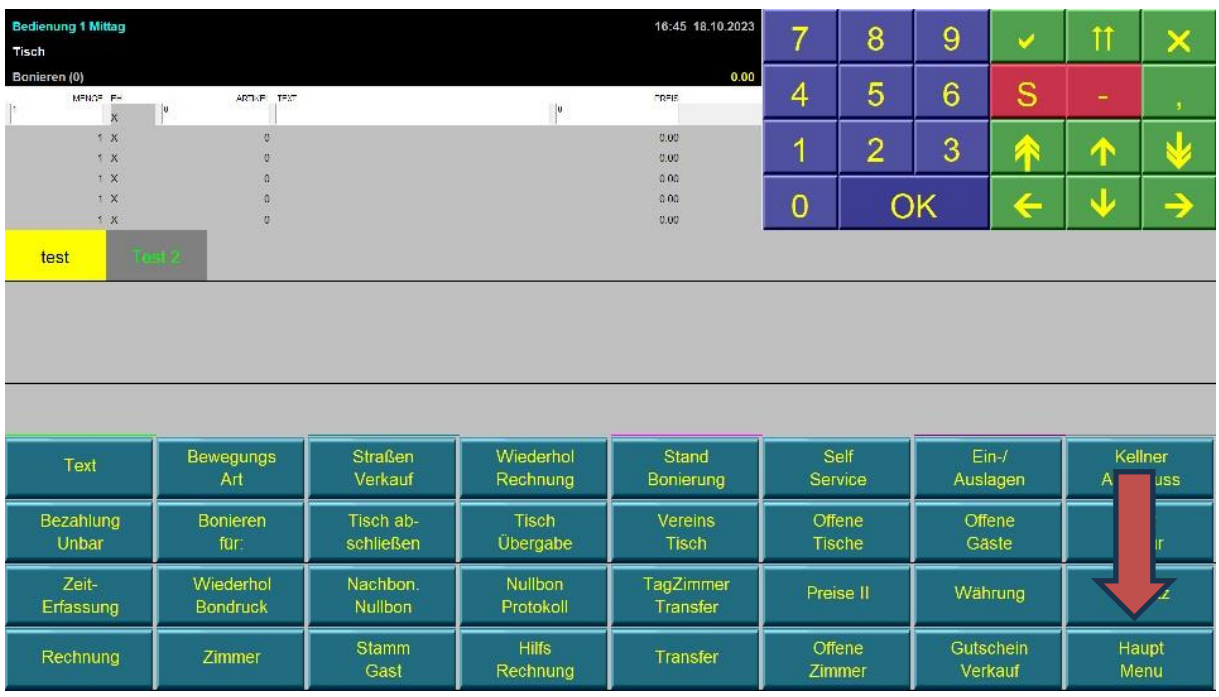

## Stamm->Verwaltung Pflege->Steuern,Kurse,Texte wählen

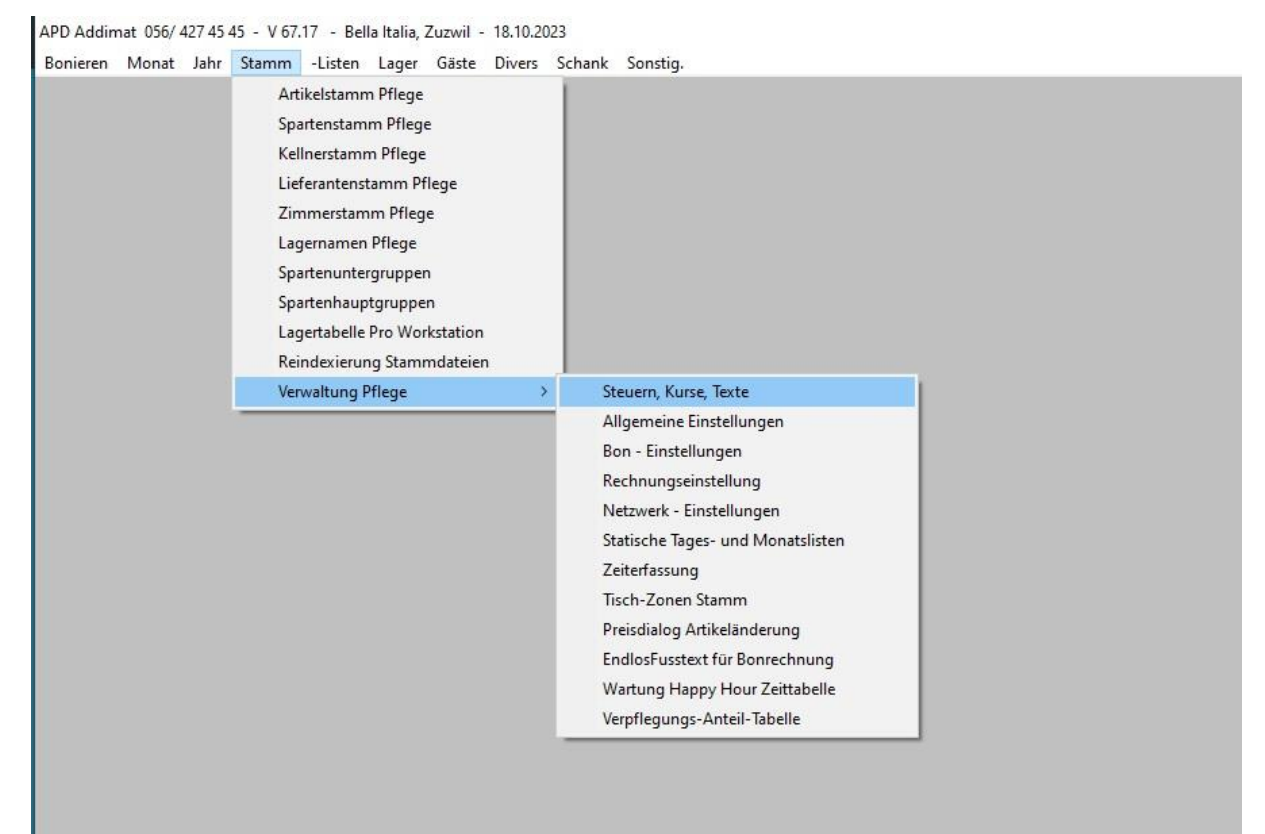

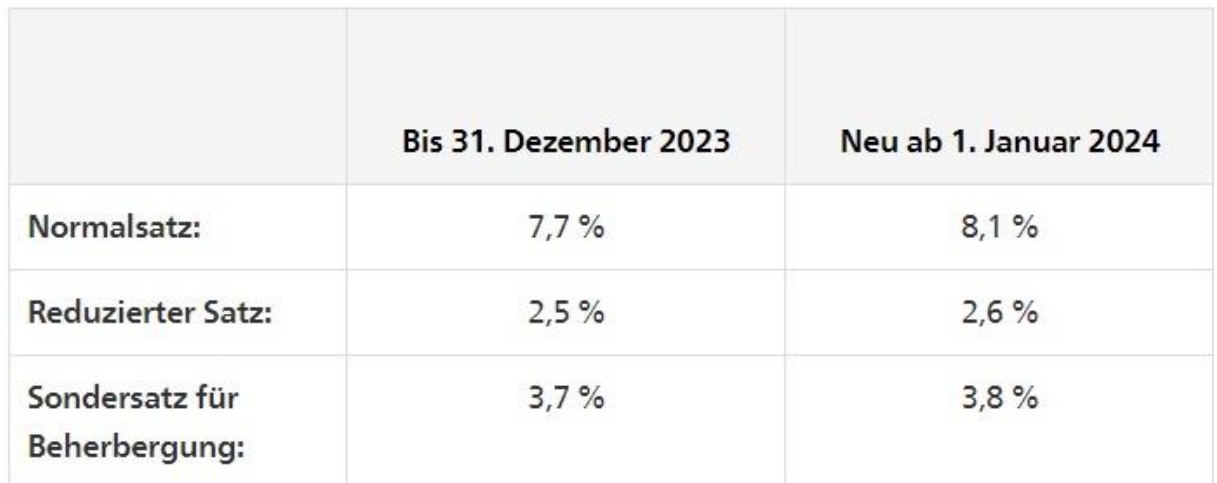

## Neue MWST-Sätze eintragen

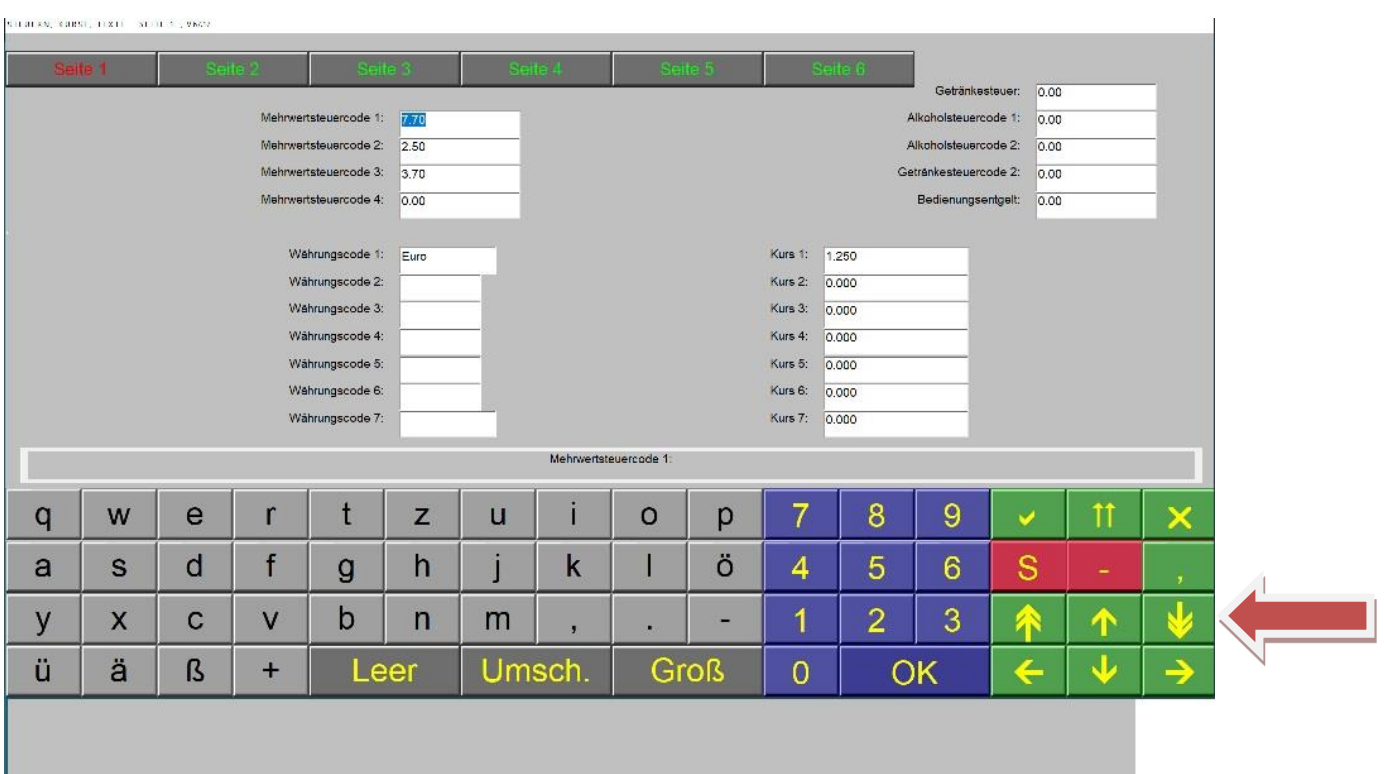

Mit Page Down speichern (Doppelpfeil nach unten)

### Danach mit X beenden

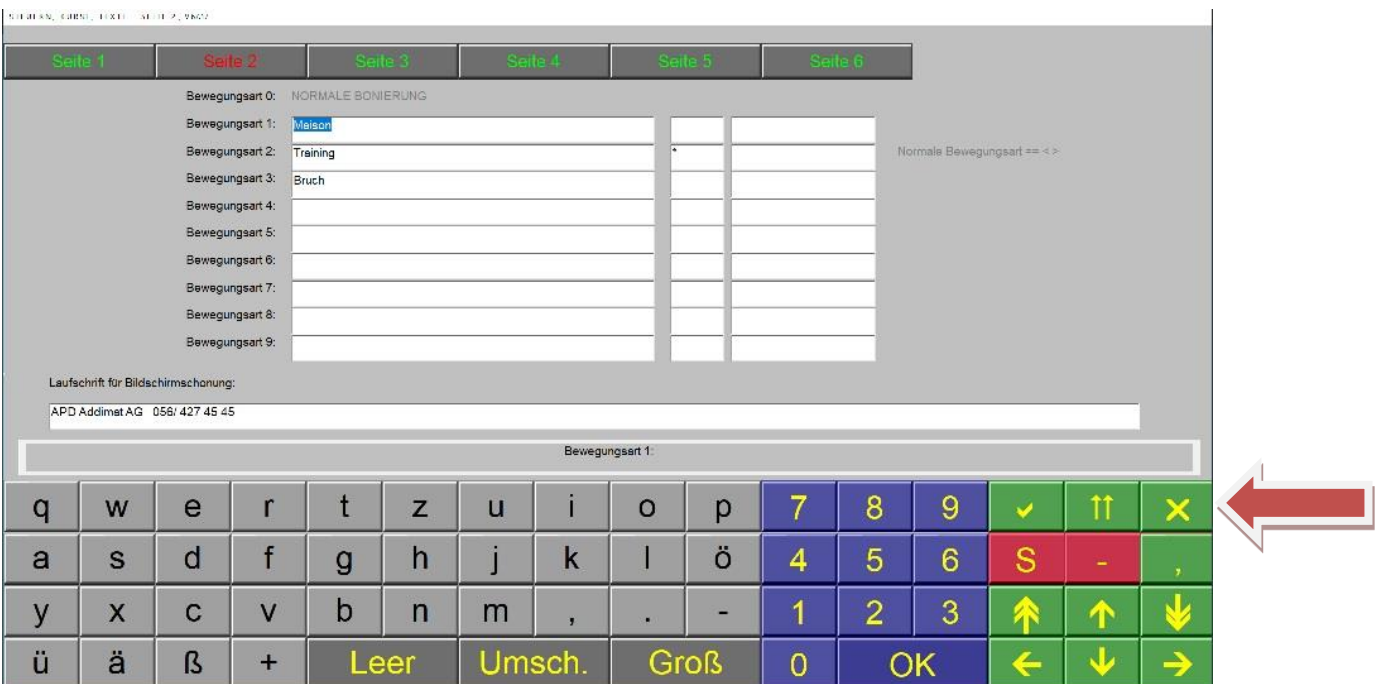

#### Stamm-> Spartenstamm Pflege wählen

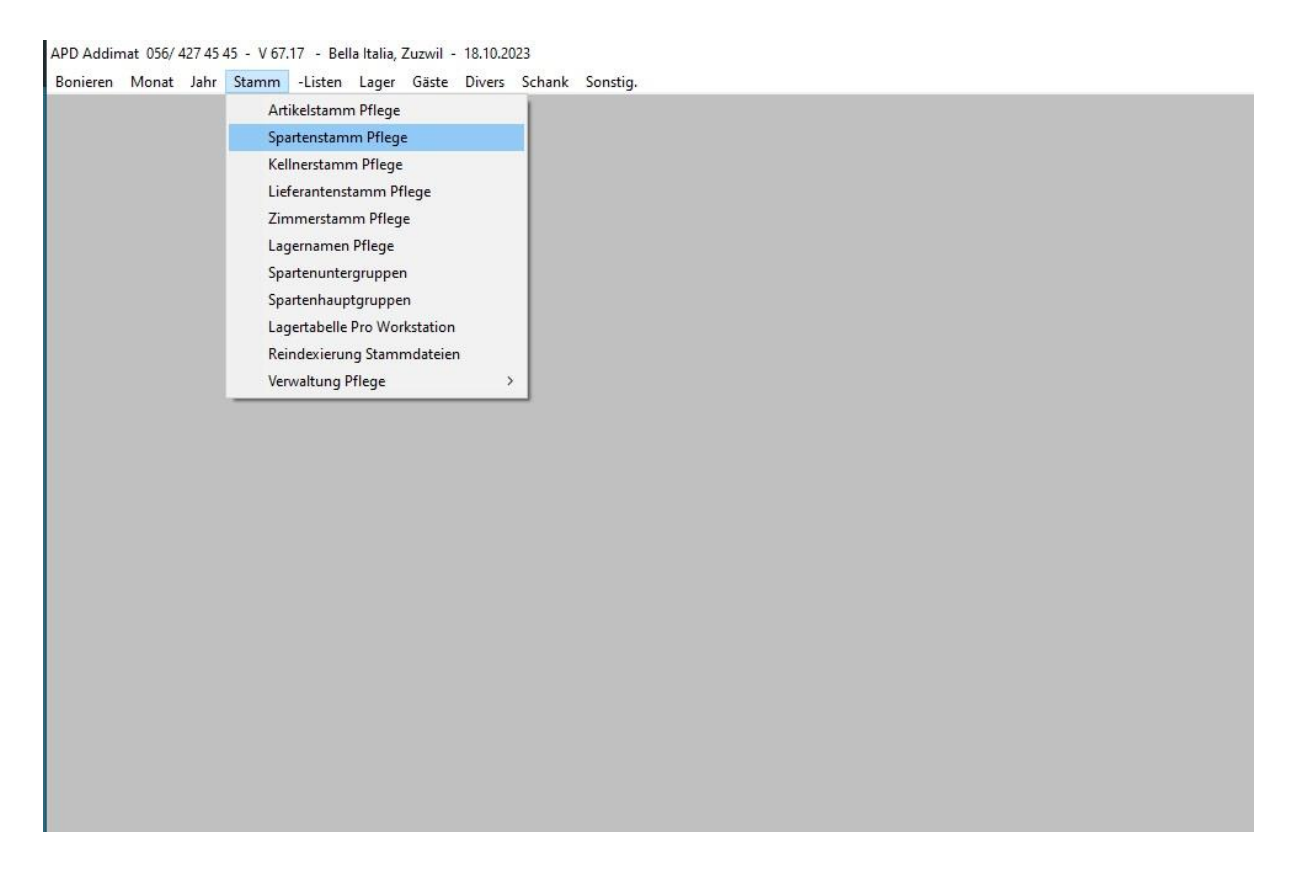

#### Nummer 1 wählen

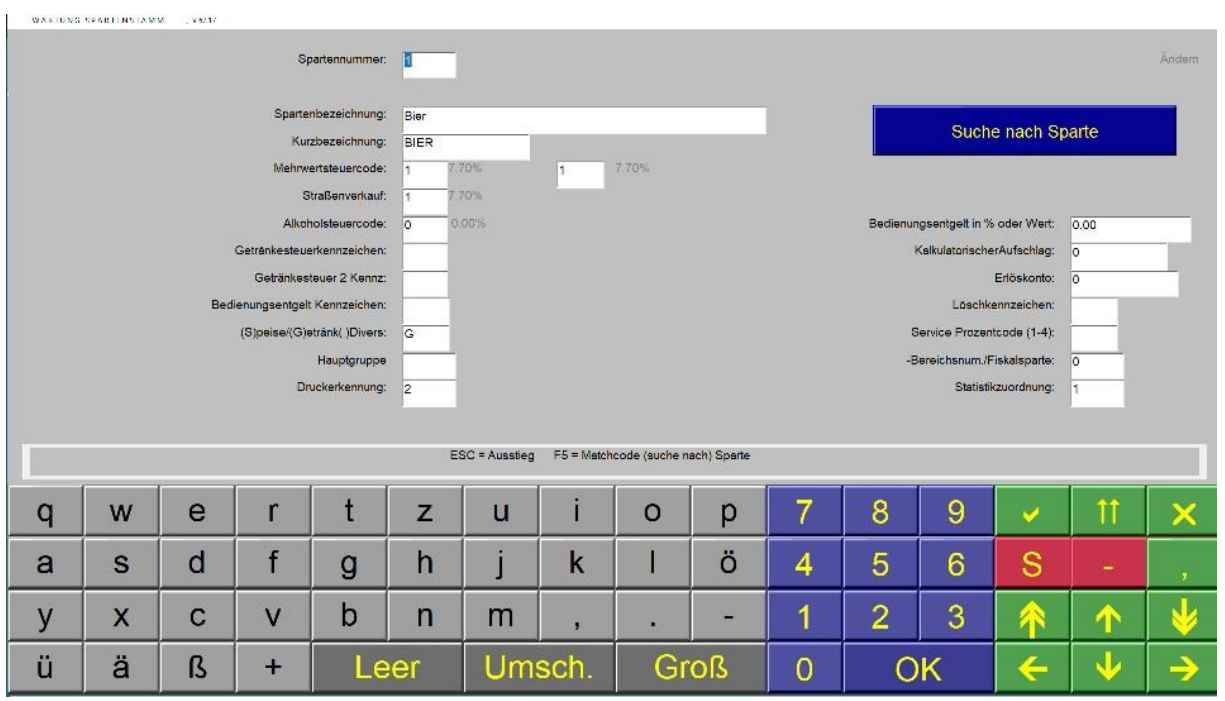

Mit OK durchgehen bis Alkoholsteuercode. Danach mit Page Down speichern (Doppelpfeil nach unten)

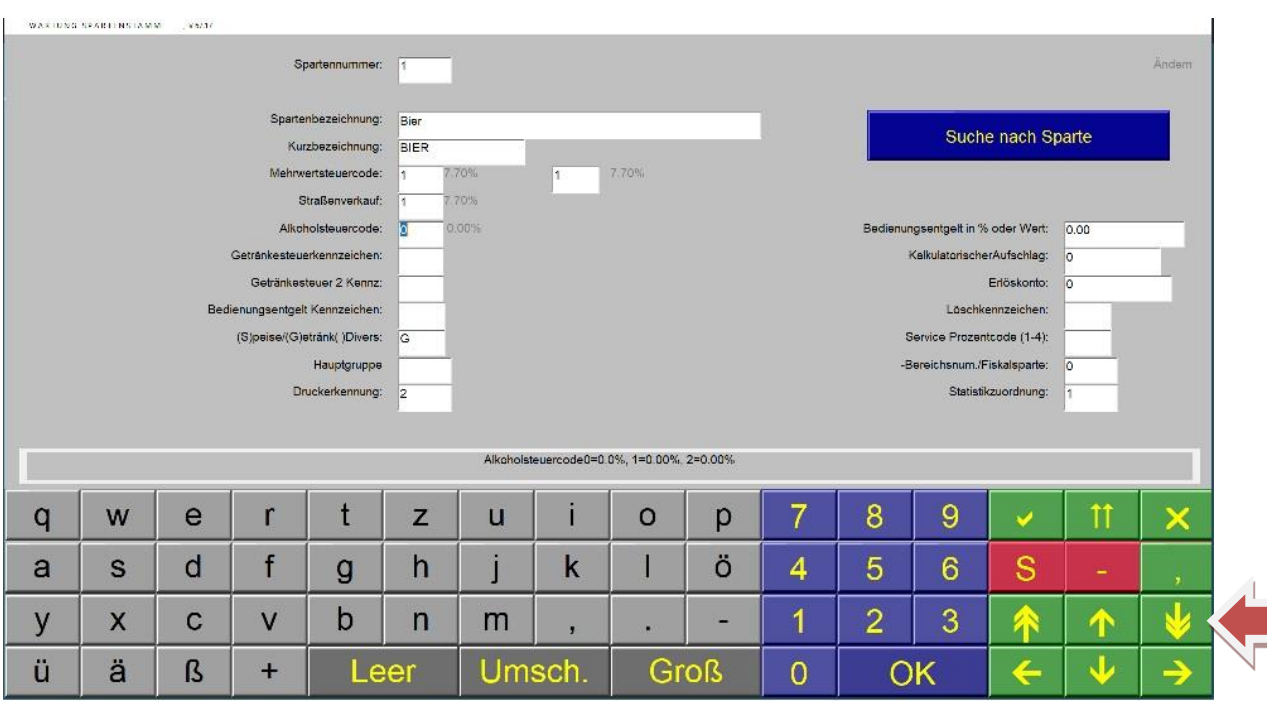

## Nächste Spartennummer eintragen und Vorgang wiederholen, bis alle Sparten durch sind. Mit X verlassen

#### Sonstig. -> Programm verlassen

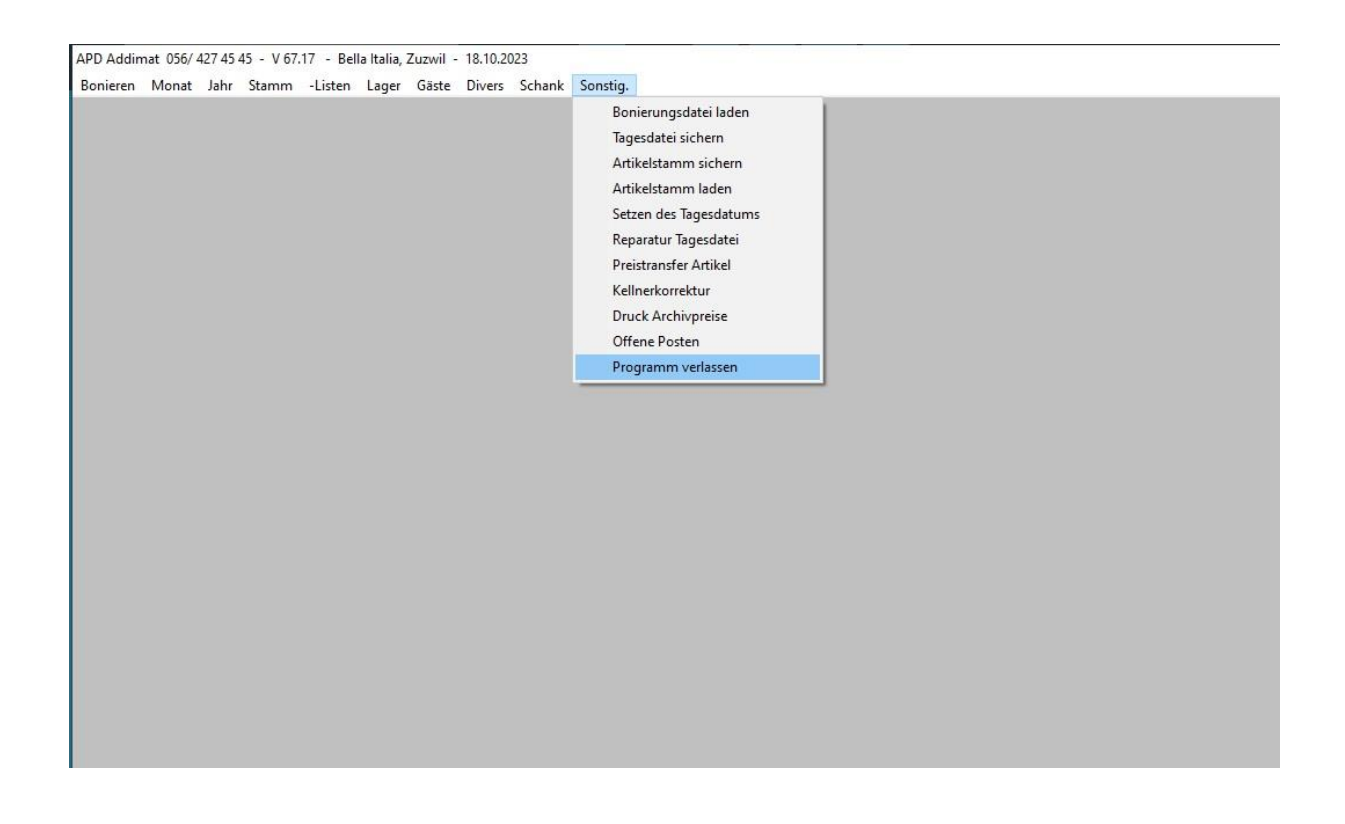

#### Winkassa.exe neu starten

Falls Slave-Kassen vorhanden, diese neu starten.